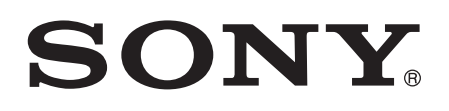

# User guide

Stereo Microphone STM<sub>10</sub>

Download from Www.Somanuals.com. All Manuals Search And Download.

# **Contents**

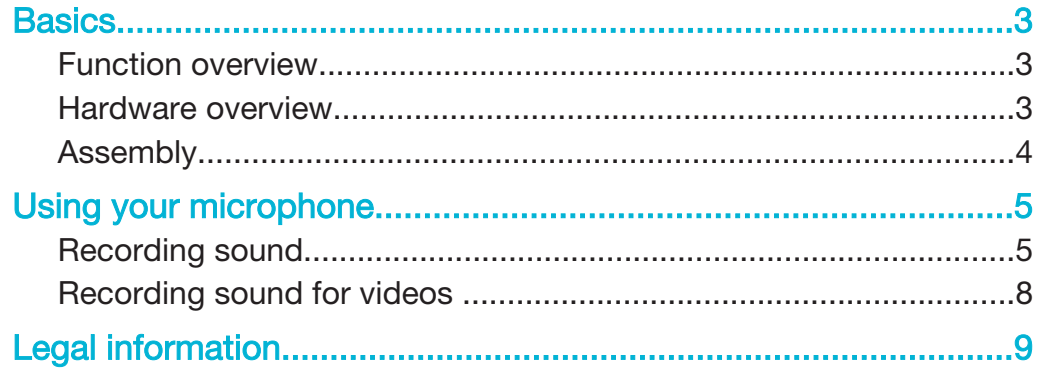

# **Basics**

### Function overview

Your STM10 is a portable stereo microphone designed to be used with Xperia™ devices from Sony that support 5-pole audio and a 3.5 mm audio jack, such as the Xperia™ Z2 or Xperia™ Z3. Use the STM10 to record high-quality stereo sound for music tracks, interviews or videos.

### Hardware overview

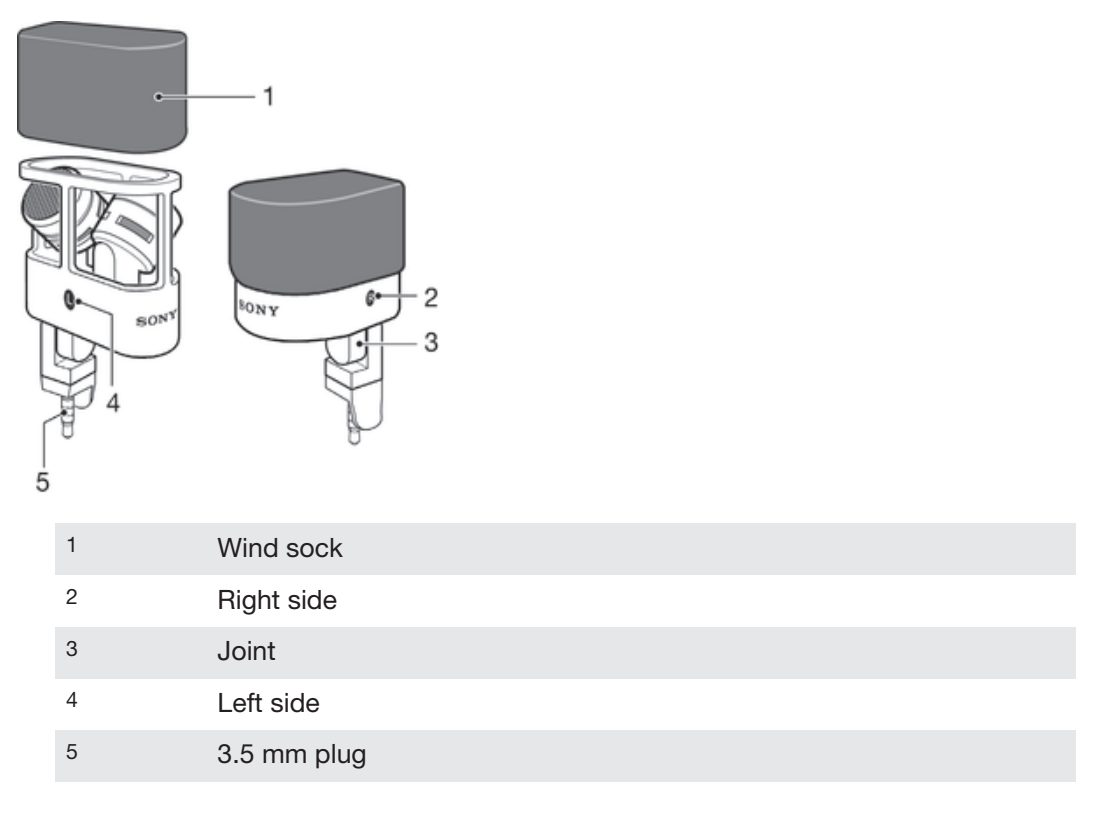

# Assembly

To assemble your microphone

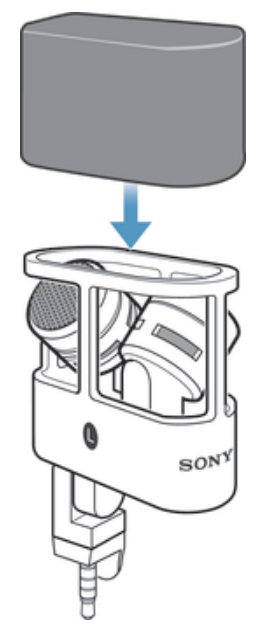

• Cover the top of the microphone with the wind sock.

This is an Internet version of this publication. © Print only for private use. Download from Www.Somanuals.com. All Manuals Search And Download.

# Using your microphone

## Recording sound

To use the microphone and make recordings, you must first install the Audio Recorder application, which is available on Google Play™. Once this application is installed, your recordings get saved as WAV or MP4 files depending on the sound quality option you select. The files are saved in the Recordings folder on the internal storage of your Xperia device.

For some Xperia devices, you must activate the microphone via the sound settings the first time you connect the STM10 microphone. The Xperia device then automatically uses the STM10 microphone as the default microphone for sound recording whenever it's connected. However, if you use more than one five-pole audio accessory with your device, you may need to activate the STM10 microphone every time you connect it.

Strong wind conditions may cause your STM10 to shut down during recording. If this happens, the built-in microphone on the Xperia device becomes active and the recording continues. For best results when recording outdoors, use the wind sock that is included at purchase.

#### To install the Audio Recorder application

- 1 From the Home screen of your Xperia™ device, tap ... then find and tap Play Store.
- 2 In Play Store, search for "Audio Recorder".
- 3 Select Audio Recorder in the search result list, then follow the instructions that appear on the screen to download and install the application.

#### To activate the microphone

- 1 From the **Home screen** of your Xperia™ device, tap ...
- 2 Find and tap Settings > Sound > Audio accessories, then select Stereo mic STM10 .
- Depending on the Xperia™ device you use, this function may not be available.

#### To set the microphone sensitivity

- 1 From the **Home screen** of your Xperia™ device, tap :::
- 2 Find and tap Settings > Sound > Audio settings > Mic sensitivity, then select an option.
- $\mathbf{r}$ Depending on the Xperia™ device you use, this function may not be available.

## Audio Recorder application overview

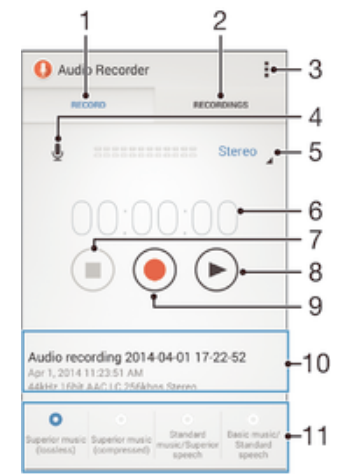

- View all controls for making a recording
- View a list of all saved recordings
- Settings menu
- Microphone test
- Use stereo sound quality for a recording
- Time counter
- Stop recording or playback of a recording
- Play back a recording
- Start recording
- Recording details
- Sound quality options

#### Positioning the microphone

To get good stereo sound quality, you must position the STM10 microphone in the correct orientation after connecting it to an Xperia device.

#### To position your microphone

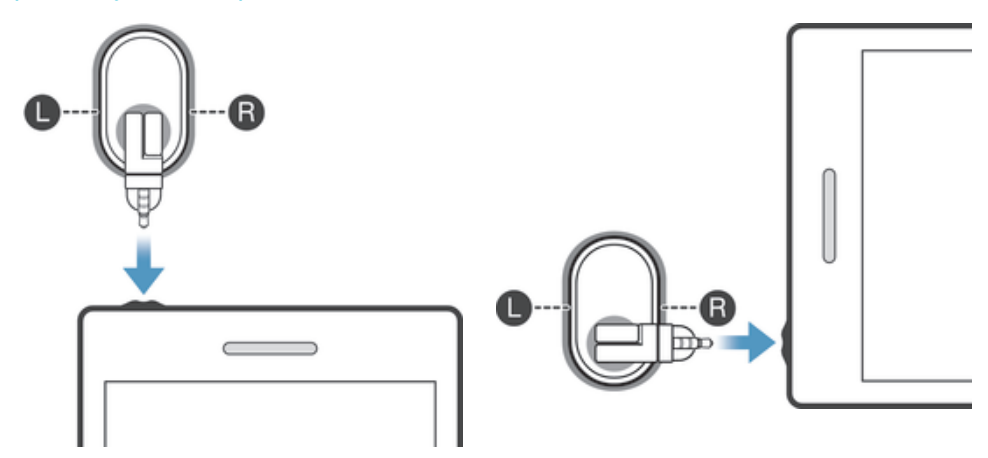

- Insert the microphone into the audio jack.
- 2 Rotate the microphone head so that  $\Box$  and  $\Box$  are positioned according to the illustration.

#### To record stereo sound

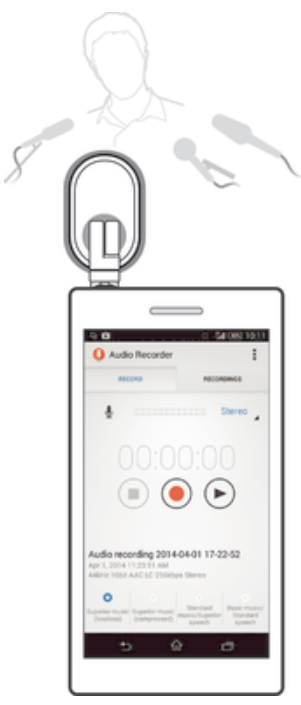

- 1 Make sure that the Audio Recorder application is successfully installed on your Xperia™ device.
- 2 Connect the microphone to your Xperia™ device and position it in the correct orientation.
- 3 Make sure that your microphone is activated or that a microphone sensitivity level is selected.
- 4 From the Home screen of your Xperia™ device, tap ... then find and tap Audio Recorder.
- 5 To select the sound quality for your recording, touch and hold one of the sound quality options for 2 seconds.
- $6$  To start recording, tap  $\odot$ .
- $7$  To stop recording, touch and hold  $\odot$  for 2 seconds.

#### To pause when recording

• Touch and hold (ii) for 2 seconds.

To play back the current recording

• After you finish recording, tap  $\odot$ .

#### To play back a saved recording

- 1 In the Audio Recorder application, tap the RECORDINGS tab, then tap the recording that you want to play.
- 2 Tap  $\odot$  to play the recording.

#### To share a recording

- 1 In the Audio Recorder application, tap the RECORDINGS tab, then tap the recording that you want to share.
- 2 Tap  $\leq$ , then tap the application that you want to use to share the selected recording.
- 3 Follow the on-screen instructions to complete the procedure.

#### To delete a recording

- 1 In the Audio Recorder application, tap the RECORDINGS tab, then tap the recording that you want to delete.
- 2 Tap  $\overline{m}$  , then tap OK.

#### To change the file type of a recording

- 1 In the Audio Recorder application, tap the RECORDINGS tab, then select the file that you want to change.
- 2 To change the file type from music to speech, tap Music > Speech. To change the file type from speech to music, tap Speech > Music.

#### To crop a recording

- 1 In the Audio Recorder application, tap the RECORDINGS tab, then select the file that you want to crop.
- 2 Tap  $\chi$ . A green bar with handles appears.
- 3 Drag the handles accordingly to mark the part that you want to crop. The part marked in green between the two handles will be kept and the rest, marked in red, will be removed.
- 4 Tap Apply, then tap OK to confirm. The changes are now saved.

#### To reduce wind noise in a recording

- 1 In the Audio Recorder application, tap the RECORDINGS tab, then select the file in which you want to reduce the wind noise.
- 2 Tap  $\mathcal{P}$ , then tap OK to confirm. The changes are now saved.

#### To normalise a recording

- 1 In the Audio Recorder application, tap the RECORDINGS tab, then select the file that you want to normalise.
- 2 Tap  $\frac{\pi}{2}$ , then tap OK to confirm. The changes are now saved.

# Recording sound for videos

#### To record sound for a video

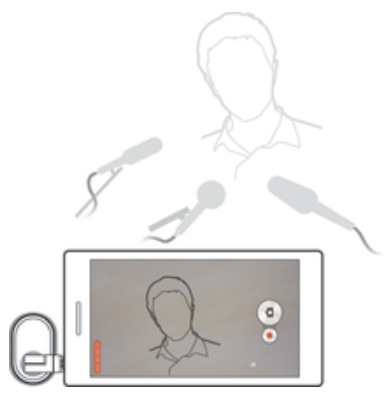

- 1 Connect your microphone and position it in the correct orientation.
- 2 Make sure that your microphone is activated or that a microphone sensitivity level is selected.
- 3 Activate the camera on your device, then point the camera towards the subject.
- 4 To start recording,  $tan$   $\theta$
- 5 To stop recording, tap  $\boxed{\bullet}$ .

# Legal information

### Sony STM10

Prior to use, please read the *Important information* leaflet separately provided.

This User guide is published by Sony Mobile Communications AB or its local affiliated company, without any<br>warranty. Improvements and changes to this User guide necessitated by typographical errors, inaccuracies of<br>current editions of this User guide.

All rights reserved. ©2014 Sony Mobile Communications AB.

Sony is the trademark or registered trademark of Sony Corporation. All rights reserved.

All other product, service, and company names mentioned herein are the trademarks or registered trademarks of their respective owners. Any rights not expressly granted herein are reserved.

Visit www.sonymobile.com for more information.

All illustrations are for illustration only and may not accurately depict the actual accessory.

Free Manuals Download Website [http://myh66.com](http://myh66.com/) [http://usermanuals.us](http://usermanuals.us/) [http://www.somanuals.com](http://www.somanuals.com/) [http://www.4manuals.cc](http://www.4manuals.cc/) [http://www.manual-lib.com](http://www.manual-lib.com/) [http://www.404manual.com](http://www.404manual.com/) [http://www.luxmanual.com](http://www.luxmanual.com/) [http://aubethermostatmanual.com](http://aubethermostatmanual.com/) Golf course search by state [http://golfingnear.com](http://www.golfingnear.com/)

Email search by domain

[http://emailbydomain.com](http://emailbydomain.com/) Auto manuals search

[http://auto.somanuals.com](http://auto.somanuals.com/) TV manuals search

[http://tv.somanuals.com](http://tv.somanuals.com/)